# Adding Documents to a Review Packet Using Interfolio Tools

Once you have opened your active review packet in from either your Interfolio Home page or "Your Packets" page it is time to start uploading your materials for evaluation.

For more in-depth information on how to Log in to Interfolio or how to find your Interfolio review packet please refer to their corresponding tutorials available in previous chapters.

Tips for making uploading documents easier

- Have all your documents organized on your hard drive or in the Interfolio product Dossier **BEFORE** you start uploading
- Upload documents in small batches
	- o This is particularly useful for SOQ data, so if files need to be rearranged they are in a manageable load
- Start uploading documents to your active Interfolio Review packets well in advance of the submission deadline.

Please **NOTE** the following:

- The Interfolio platform has an automatic save function built-in
	- o Documents do not need to be all uploaded at once and when they are uploaded they are automatically saved
- Any document type, Word Doc, Excel Table, etc. can be uploaded to Interfolio, the uploading process will take longer, depending on file size because Interfolio will automatically convert it to a PDF.
- Documents are uploaded into the Interfolio platform by order of **File SIZE**, **not File NAME.**
	- o The smallest documents will be uploaded first and the largest last
- **MP3** and **MP4** files are **not** supported by the Interfolio Platform
	- o Video files can be submitted for evaluation, but they must be hosted on YouTube
		- More information on this uploading process below

### Uploading Documents with Interfolio Tools:

There are several tools built into the Interfolio platform that that help and speed up the document uploading process, especially for repeat Interfolio users.

To access these tools the steps are very similar to the ones for adding documents from your computer's hard drive. It is actually when you are using the tools that the process differs.

Tools Available:

- All Materials
- Collections (Great for Dossier users)
- Packets (Great for repeat Interfolio users)

#### Process:

- 1) Step 1: Log in to Interfolio
- 2) Step 2: Click on your active review packets
	- a) When you open an active review packet in Interfolio you are automatically redirected to that packet in "**Overview" mode**
- 3) Step 3: Click either Packet or Edit to get into "edit mode" to upload documents
- 4) Step 4: Once in "edit" mode scroll to the section you wish to add documents to and click the "Add" button

\*\*\***CONTINUE TO NEXT PAGE, FOR NEXT STEP**\*\*\*

- 5) Step 5: Select the "Choose Existing" option in the Add Document Dialog box
	- a) Under the "Choose Existing" option there are three tools for you to choose from
		- i) All Materials (Default)
		- ii) Collections
		- iii) Packets
- 6) Step 6: Click the "+Add" button, when you are done selecting

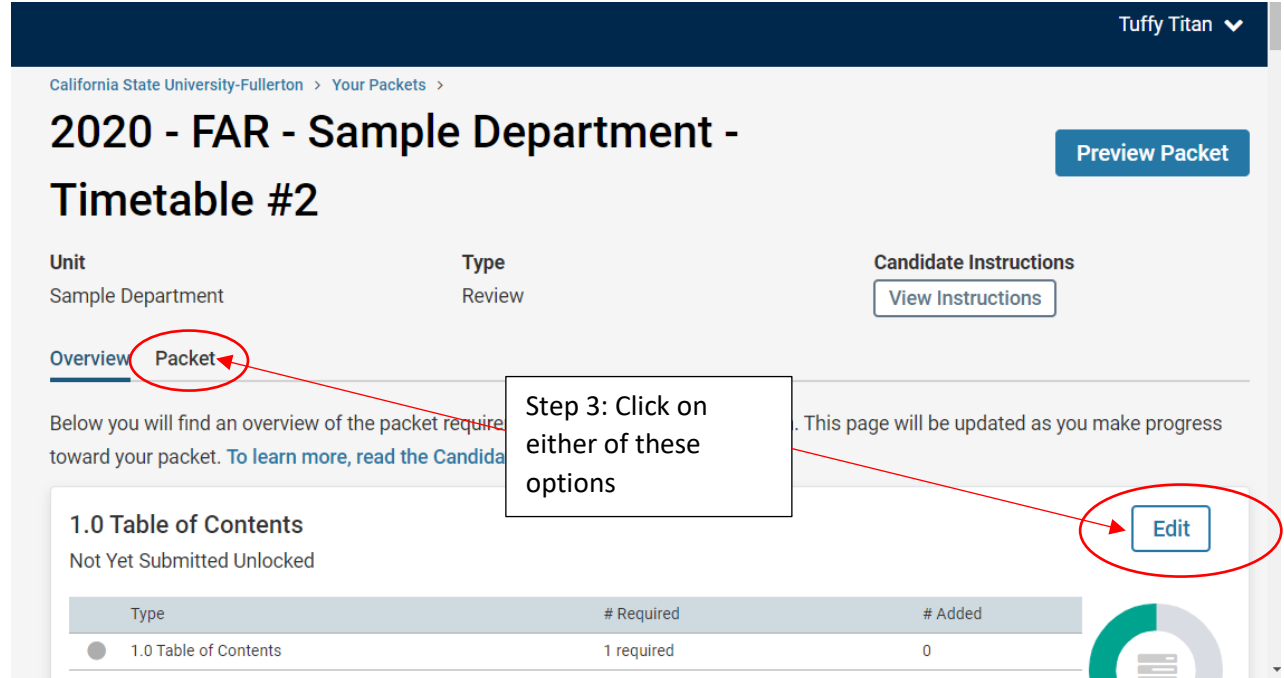

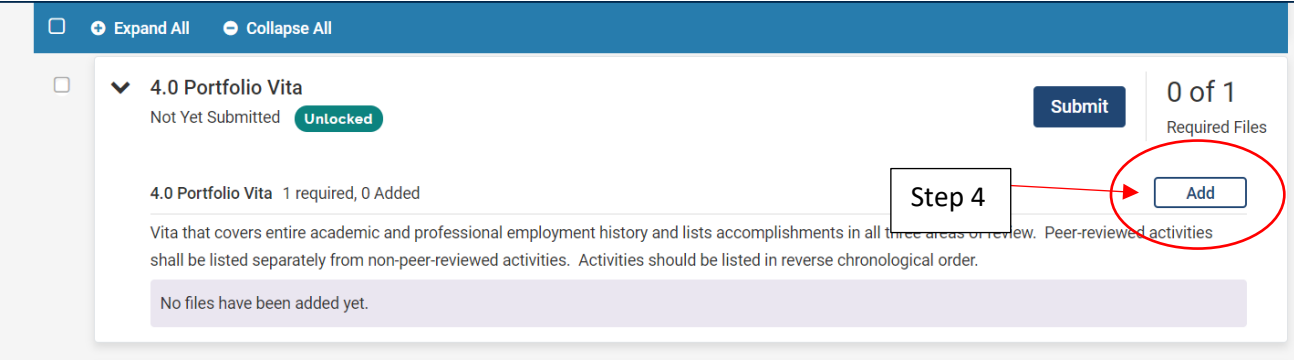

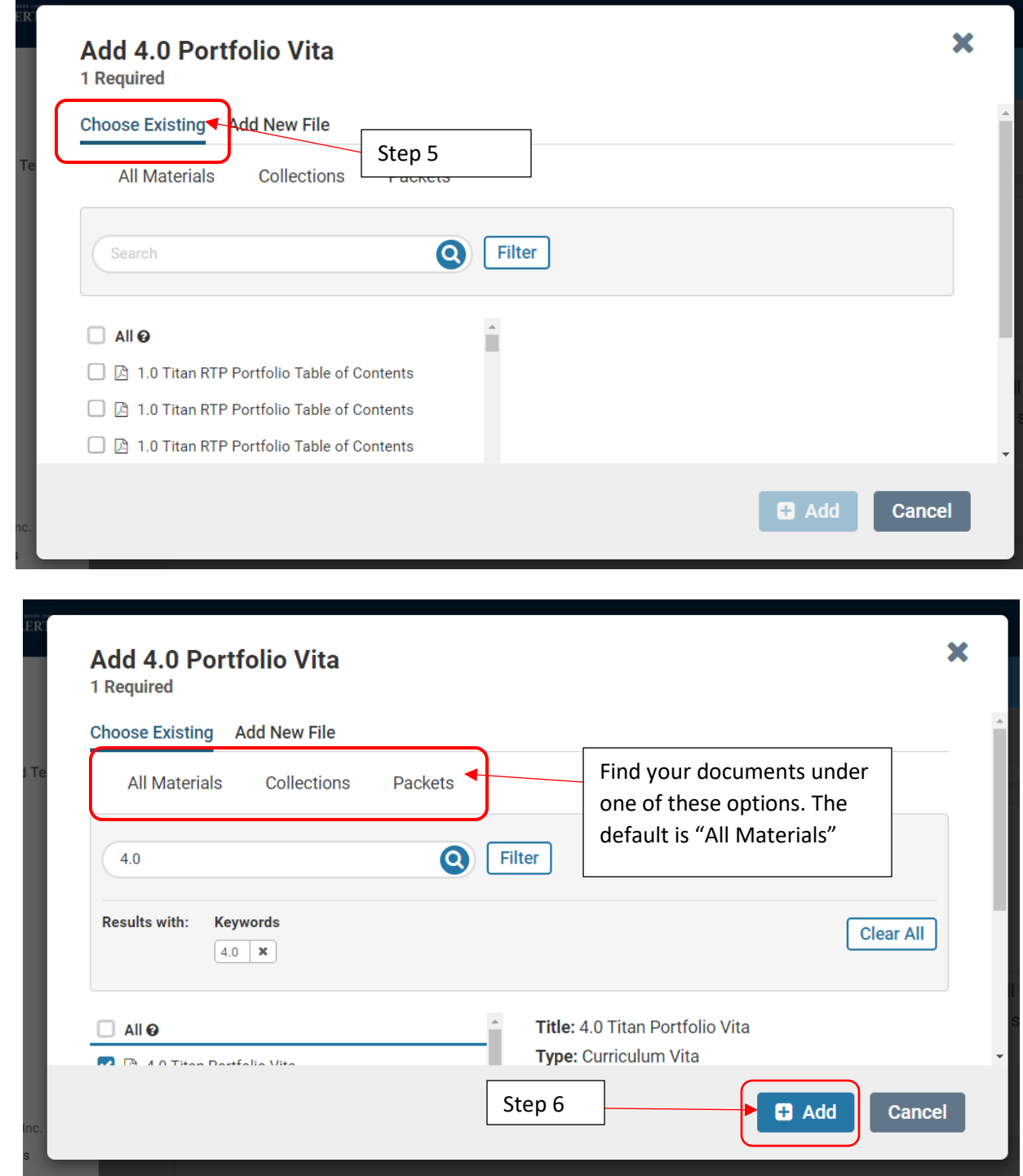

# All materials

This option contains all previously submitted materials arranged in Alpha-Numeric order regardless of submission date

• This option also has a search bar and filtering capabilities to narrow possibilities

\*\*\***CONTINUE TO NEXT PAGE, FOR NEXT STEP**\*\*\*

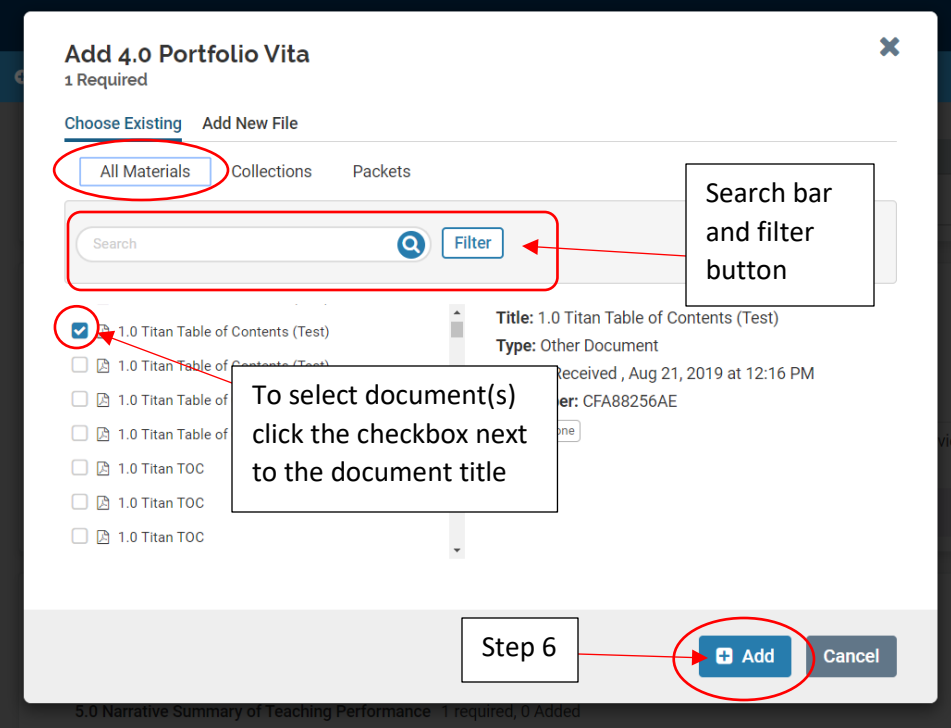

#### **Collections**

If you have set-up document collections in **Dossier** this option will allow you to choose specific materials from a selected collection

• Once you have selected a Collection, the search bar and filter capabilities become available like they are in All Materials

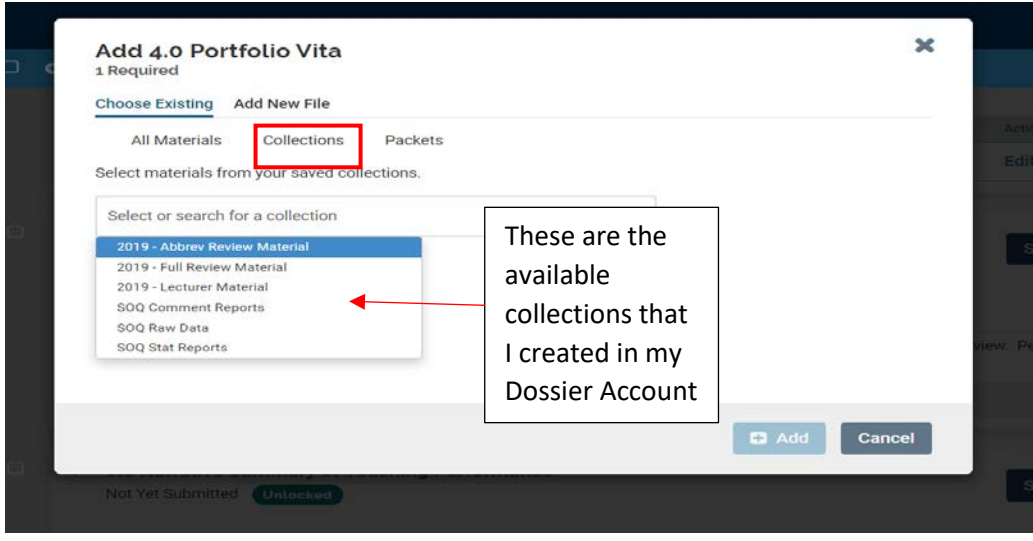

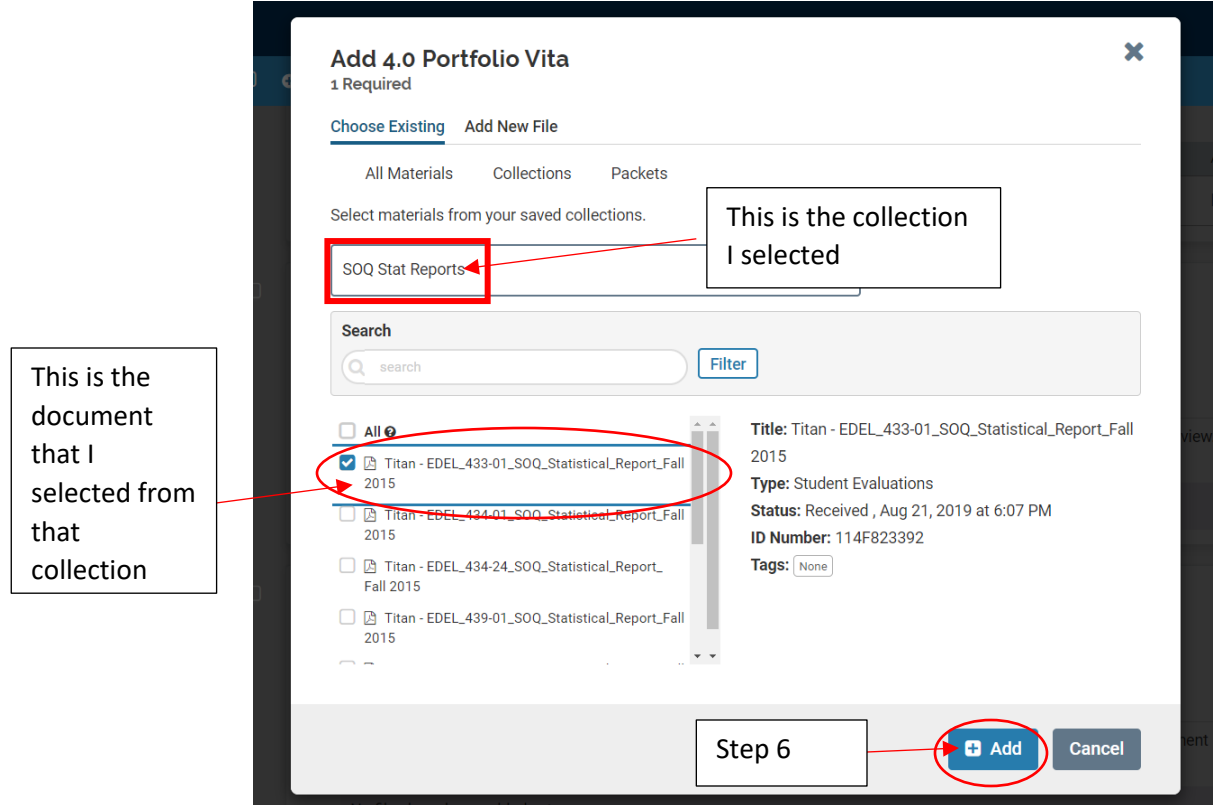

# **Packets**

Allows you to select specific review packets that were submitted previously and then choose materials from those packets to upload to your current case

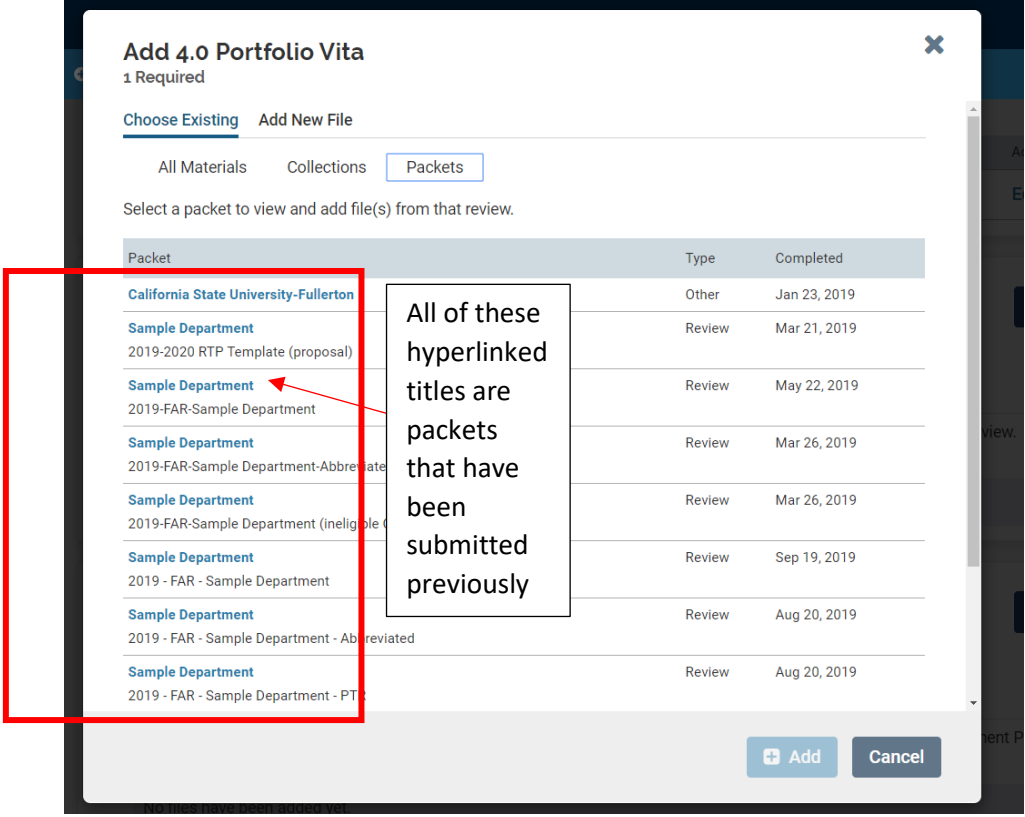

\*\*\***CONTINUE TO NEXT PAGE, FOR NEXT STEP**\*\*\*

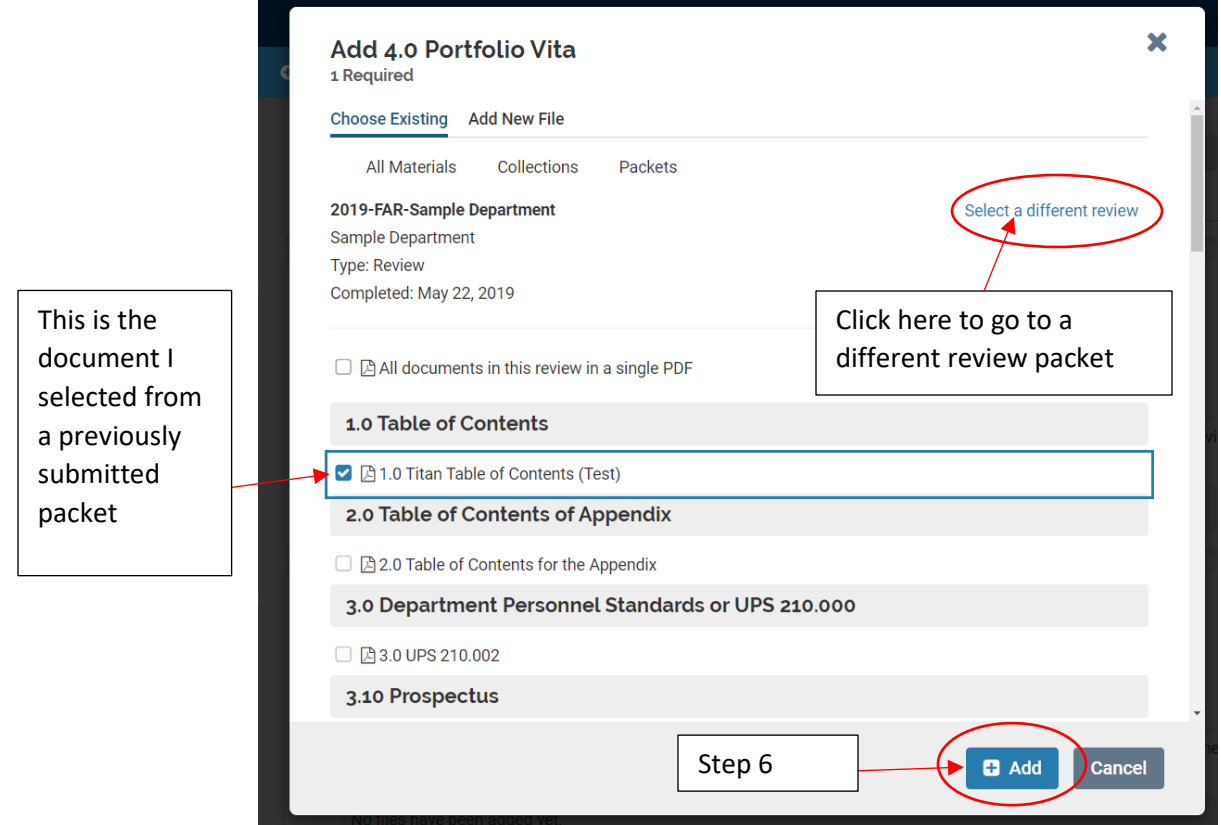